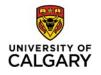

1. I can't save my Deposit without a deposit ID # for my supporting documents, how do I proceed?

The deposit ID reference will now be a field that is entered by the department that will contain the department abbreviation (provided by AR) + the date (mmddyy) + the initials of the depositor. For example, social work's deposit ID will now be SOCWK092718BB. Department abbrev (SOCWK), today's date (092718), depositor initials (BB).

This deposit ID reference should be entered on the deposit sheet and RBC deposit slip as per the current process.

In PeopleSoft, the deposit ID will no longer be NEXT, but will be manually entered as per the instructions above.

| Favorites 🔻                  | Main Men      | u 🔻 🔷 >     | Accounts | Receivable * | ' > P | ayments ¬        | • > | Online | Payment | is 🔻 | > | Regular Deposit |  |
|------------------------------|---------------|-------------|----------|--------------|-------|------------------|-----|--------|---------|------|---|-----------------|--|
| 😽 č                          | NIVERSITY     | r o⊧<br>RY  |          |              |       |                  |     |        |         |      |   |                 |  |
| Regular De                   |               | Add a New   | Value    |              |       |                  |     |        |         |      |   |                 |  |
| Deposit Unit U<br>Deposit ID | -             | •           |          |              |       | ie abb<br>ID ref | -   |        |         |      |   |                 |  |
| Add                          | ad Value   Ad | d a New Val |          |              |       |                  |     |        |         |      |   |                 |  |

2. How do I add attachments to my deposit?

When creating your deposit in Online Payments – Regular deposit, navigate to the Payments tab.

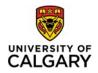

Step 1 – Navigate to the Payment Seq #1 and click the Attachments hyperlink. The attachment should always be on the 1<sup>st</sup> payment sequence.

| Favorites * | Main Menu 👻           | > Accounts Receivable * | > Payments * > Online | e Payments 🔻 >   | Regular Deposit |                       |               |
|-------------|-----------------------|-------------------------|-----------------------|------------------|-----------------|-----------------------|---------------|
| <b></b>     | UNIVERSITY OF         |                         |                       |                  |                 |                       |               |
| Totals      | Payments<br>Unit UCAL | 3 Deposit ID NEX        | T Date 2              | 018/09/17        | Ba              | lance Not Balanced    |               |
| Payment     | Information           |                         |                       |                  |                 | Find   View All First | 1 of 4 🕑 Last |
| ,           | Payment Seq 1         |                         | *Payment ID           | 2345             | "Accounting     | g Date 2018/09/17     | + -           |
|             | Amount 5.000          |                         | Currency              | 0                | 2               |                       |               |
|             | Rate Type             | a                       | Exchange Rate         |                  |                 |                       |               |
|             | 🗏 Pay                 | ment Predictor          | 6                     | Journal Directly |                 | Range of Reference    | s             |
|             | Payment Method        | •                       | A                     | ttachments (0)   |                 |                       |               |

Step 2 – Click on the Add attachment button.

| UIII         | UCALG Deposit ID TEST1                                                       | DJ      |
|--------------|------------------------------------------------------------------------------|---------|
| Details      |                                                                              |         |
| File Name    | Description                                                                  | U       |
| 1.6          |                                                                              |         |
| View         |                                                                              |         |
| Adding large | e attachments can take some time to uplo<br>before adding large attachments. | oad, tř |

### Step 3 – Click on the Browse button.

| File Atta | chment | ×      |
|-----------|--------|--------|
|           |        | Browse |
| Upload    | Cancel |        |
|           |        | .::    |

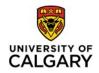

September 2018

Step 4 – Select your attachment file and click the Open button.

| Name       | Date modified     | Туре            | Size   |
|------------|-------------------|-----------------|--------|
| testing123 | 9/4/2018 11:01 AM | Adobe Acrobat D | 829 KB |

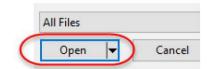

Step 5 – Click the Upload button.

| File Attachment                          | >      | ¢ |
|------------------------------------------|--------|---|
|                                          | Help   | р |
| C:\Users\don.gill\Desktop\testing123.pdf | Browse |   |
| Upload Cancel                            |        |   |
|                                          |        | : |

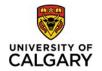

#### Step 6 – Click the OK button

**Payment Attachments** 

| Unit UCALG     | Deposit ID TEST1DJ |     |
|----------------|--------------------|-----|
| Details        |                    |     |
| File Name      | Description        | i i |
| testing123.pdf |                    |     |

Adding large attachments can take some time to upload, therefore, it is adv transaction before adding large attachments.

| Add At | tachment |         |
|--------|----------|---------|
| ок     | Cancel   | Refresh |

# Step 7 – Click the Save button

| Uni                 | t UCALG          | Deposit ID TEST1DJ | Date 2               | 2018/08/30       | Balance                    | Balanced      |                     |
|---------------------|------------------|--------------------|----------------------|------------------|----------------------------|---------------|---------------------|
| yment Information   |                  |                    |                      |                  | Fir                        | nd   View All | First 🚯 1 of 2 🚯 L  |
| Payment Se          | q 1              |                    | *Payment ID          | TEST3            | *Accounting Date           | 2018/08/30    | ()<br>()            |
| Amour               | nt 1,000.00      |                    | Currency             | CAD              |                            |               |                     |
| Rate Typ            | e CRRNT          |                    | Exchange Rate        | 1.00000000       |                            |               |                     |
|                     | Payment Pr       | edictor            | 5                    | Journal Directly |                            | Range o       | f References        |
| Payment Metho       | dCheck           | ~                  |                      | Attachments (1)  |                            | Apply Paym    | ent                 |
| ustomer Information |                  |                    |                      |                  |                            | Find          | First 🕙 1 of 1 🕑 Li |
| Customer            | ID               | Q                  | <b>Business Unit</b> | Q                |                            |               | +                   |
| Remit Fro<br>Nan    |                  |                    | Remit SetID          |                  |                            |               |                     |
| Corpora             | te               |                    | Corporate SetID      |                  |                            |               |                     |
| SubCus              | t1               |                    | SubCust2             |                  |                            |               |                     |
| MICR                | ID               | Q                  |                      | Link MICR        |                            |               |                     |
|                     | Detail Reference | es                 |                      |                  |                            |               |                     |
| Reference Informati | on               |                    |                      | Pers             | sonalize   Find   View All | 🖾   🔣         | First 🕚 1 of 1 🕑 La |
| Qual Code           | Reference        |                    |                      | To Reference     |                            |               |                     |
| 11                  |                  |                    |                      |                  |                            |               |                     |
|                     |                  |                    |                      |                  |                            |               |                     |

# 3. How do I send a deposit for review in PeopleSoft?

Step 1 - Complete your direct journal entry accounting lines as per below.

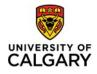

#### September 2018

|                                           | RSITY OF                                    |                                         |                          |             |                           |            |             |          |                                 |
|-------------------------------------------|---------------------------------------------|-----------------------------------------|--------------------------|-------------|---------------------------|------------|-------------|----------|---------------------------------|
| Accounting Entrie                         | Deposit Cont                                | rol                                     |                          |             |                           |            |             |          |                                 |
|                                           |                                             | Deposit ID                              |                          |             | Payment                   |            |             | Se       | eq 2                            |
| Currency Detail                           |                                             | - op - of - of - of - of - of - of - of |                          |             | ,                         |            |             |          | · · · · ·                       |
| Amount                                    | 1,250.0                                     | 00 CAD                                  |                          | \$ <b>1</b> |                           |            |             |          |                                 |
| Ready For                                 | Review                                      | Entry Event                             | Q                        |             |                           |            |             |          |                                 |
|                                           |                                             |                                         |                          |             |                           | 1.00.11140 |             | · · ·    |                                 |
| <b>Distribution Lin</b>                   | ies                                         |                                         |                          |             | Personalize               | Find   Vi  | ew All   == | First 🖤  | 🕨 1-2 of 4 🕑 Last               |
|                                           | es<br>Distribution Creation                 | / Update Details                        | <b></b>                  |             | Personalize               | Find   Vi  | ew Ali   🖙  | Hirst 🛛  | 🛿 1-2 of 4 🕐 Last               |
|                                           |                                             | n / Update Details                      | _                        | Currency    | Account                   | Fund Vie   | Dept        | Internal | ✓ 1-2 of 4 ♥ Last<br>Line Descr |
| ChartFields J                             | Distribution Creation                       |                                         | _                        |             |                           |            |             |          | Line Descr                      |
| ChartFields J<br>Distribution<br>Sequence | Distribution Creation                       | Speed Type                              | Line Amount              | CAD         | Account                   | Fund       |             |          |                                 |
| ChartFields J<br>Distribution<br>Sequence | Distribution Creation<br>GL Unit<br>1 UCALG | Speed Type<br>Speed Type                | Line Amount<br>-1,250.00 | CAD         | Account<br>45020          | Fund       |             |          | Line Descr<br>ALLOCATE REV      |
| ChartFields Distribution<br>Sequence      | Distribution Creation<br>GL Unit<br>1 UCALG | Speed Type<br>Speed Type                | Line Amount<br>-1,250.00 | CAD         | Account<br>45020<br>45020 | Fund       |             |          | Line Descr<br>ALLOCATE REV      |

# Step 2 – Click on the Ready for Review box and Click Save.

|                                         | RSITY OF                                    |                          |                          |          |                           |           |            |          |                                                   |
|-----------------------------------------|---------------------------------------------|--------------------------|--------------------------|----------|---------------------------|-----------|------------|----------|---------------------------------------------------|
| ~                                       |                                             |                          |                          |          |                           |           |            |          |                                                   |
| Accounting Entri                        | es Deposit Contr                            | rol                      |                          |          |                           |           |            |          |                                                   |
| Unit UC                                 | CALG                                        | Deposit ID               |                          |          | Payment                   |           |            | S        | eq 2                                              |
| Currency Detai                          | ls                                          |                          |                          |          |                           |           |            |          |                                                   |
| Amount                                  |                                             | 00 CAD                   |                          | <b>纾</b> |                           |           |            |          |                                                   |
| Ready For                               | Review                                      | Entry Event              | ٩                        |          |                           |           |            | <b>—</b> |                                                   |
| Distantion of the literation            |                                             |                          |                          |          |                           |           |            |          |                                                   |
|                                         |                                             |                          |                          |          | Personalize               | Find Vi   | ew All   🔛 | First V  | 🐓 1-2 of 4 🔮 Las                                  |
|                                         | nes<br>Distribution Creation                | n / Update Details       | <u> </u>                 |          | Personalize               | Find   Vi | ew All   🖾 | First V  |                                                   |
|                                         |                                             | n / Update Details       |                          | Currency | Personalize<br>Account    | Fund   Vi | Dept       | Internal | 1-2 of 4 Las<br>Line Descr                        |
| ChartFields<br>Distribution             | Distribution Creation                       |                          |                          |          |                           |           |            |          | Line Descr                                        |
| ChartFields<br>Distribution<br>Sequence | Distribution Creation                       | Speed Type               | Line Amount              | CAD      | Account                   | Fund      |            |          | Line Descr                                        |
| ChartFields<br>Distribution<br>Sequence | Distribution Creation<br>GL Unit<br>1 UCALG | Speed Type<br>Speed Type | Line Amount<br>-1,250.00 | CAD      | Account<br>45020          | Fund      |            |          | Line Descr                                        |
| Distribution<br>Sequence                | Distribution Creation<br>GL Unit<br>1 UCALG | Speed Type<br>Speed Type | Line Amount<br>-1,250.00 | CAD      | Account<br>45020<br>45020 | Fund      |            |          | 1-2 of 4 Las Line Descr ALLOCATE REV ALLOCATE REV |

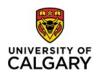

## 4. What do I drop off at the bookstore?

The Brinks bag containing the RBC deposit slips and cheques/cash will continue to be sent to the bookstore.

Now that the deposit backup is saved in PeopleSoft, the interoffice envelope does not need to be sent to the AR team.

# 5. What is supporting documentation?

Supporting documentation is 3<sup>rd</sup> party confirmation for the items that are being deposited. For example, the documentation could be a contract, work order, agreement, PO, or customer communications. The supporting documentation should confirm the customer, dollar amount and charge details.

### 6. How will I know if my deposit is approved?

If your deposit is no longer in the create entries page, it has been approved. You will also notice in the GL or within EFIN that the revenue items are now posted.

# 7. What is the expected turnaround time on deposit approvals?

We understand the importance of processing these deposits in a timely manner and that the review process will extend the turnaround time for invoice processing. We are unable to provide an expected turnaround at this time, but if you do not see your deposit in EFIN or the general ledger in 5 business day, please reach out to <u>finance@ucalgary.ca</u>.

#### 8. I need further assistance with the workflow updates, who do I contact?

Contact <u>finance@ucalgary.ca</u> for anything billing related. We are here tohelp!